# SPTL streamausohje

# StreamLabs + YouTube

Päivitetty 24.11.2023

## Pohjatyö

Tee omalle seurallesi Google tili ja hanki sille riittävästi seuraajia, näin saat tehdä livelähetyksiä YouTuben kautta.

Livelähettämistä varten tarvitset puhelimen (tässä ohjeessa Android puhelin), nettiyhteyden puhelimeesi (minimissään 4G, 5G suositeltu), vaihtoehtoisesti voit jakaa stream-puhelimeen verkkoyhteyden hotspotilla toisesta puhelimesta.

Stream puhelimeen sinulla on asennettava StreamLabs ohjelmisto.

Stream puhelimella sinun on kirjauduttava sisään seurasi Google tilillä.

## Lähetyksen ennakkotyö YouTubessa

YouTube.com palvelussa on oikeassa ylänurkassa kirjautumisvaihtoehto, tässä se on Oulun Pöytätennis -tili. Varmista että olet kirjautunut sisään.

Paina YouTubessa mustaa kameran logoa jossa on valkoinen "plus" merkki, sen alta avautuu "Aloita live-lähetys" jota klikkaamalla pääset asettamaan tulevan livelähetyksesi alkutiedot.

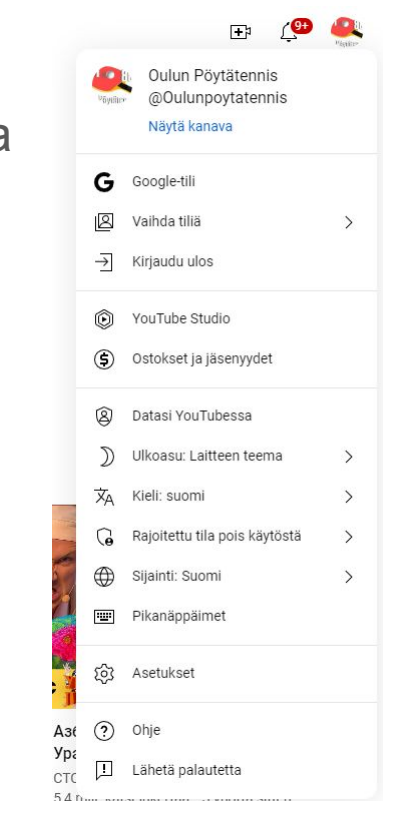

Lataa video Aloita live-lähetys

 $\mathscr{O}$ Postaa

### YouTube Studio - Livestriimaus

YouTube Studiossa sinulle avautuu näkymä jossa näkyy tulevat streamisi, todennäköisesti se on tyhjä näyttö.

Pääset tekemään uuden livelähetyksen klikkaamalla "Ajoita striimi" nappia oikeasta yläkulmasta.

Klikkauksen jälkeen aukeaa ikkuna jossa voit ajastaa lähetyksen aiemmilla asetuksilla, paina "Create New" nappia niin pääset konfiguroimaan lähetyksen alusta asti haluamaksesi.

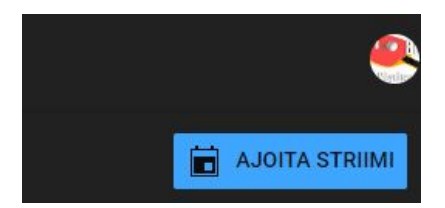

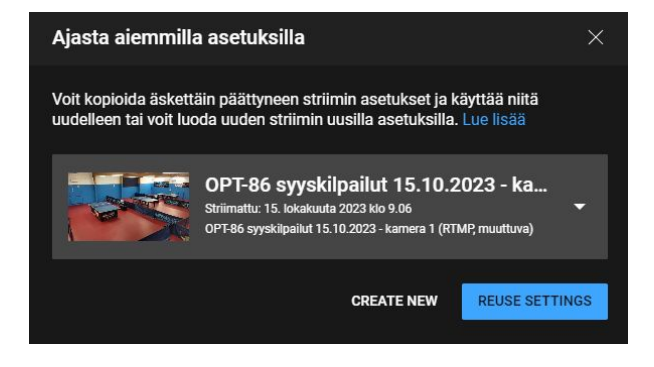

#### Luo striimi 1/2

Avautuvassa ikkunassa YouTube kysyy streamin tietoja. Nimivalinta kannattaa olla selkeä ja informatiivinen. Kuvaukseen voit kirjoittaa lähetyksestä tarkempaakin tietoa. Miten haluat streamata livenä kysymykseen vastaa "Striimausohjelmisto". Luokka on urheilu. Halutessasi voit lisätä pikkukuvan ja soittolistan. Tällä sivulla tärkeintä on vastata pakolliseen kysymykseen onko video tehty lapsille, tähän suosittelemme vastaamaan "Ei, sitä ei ole tehty lapsille".

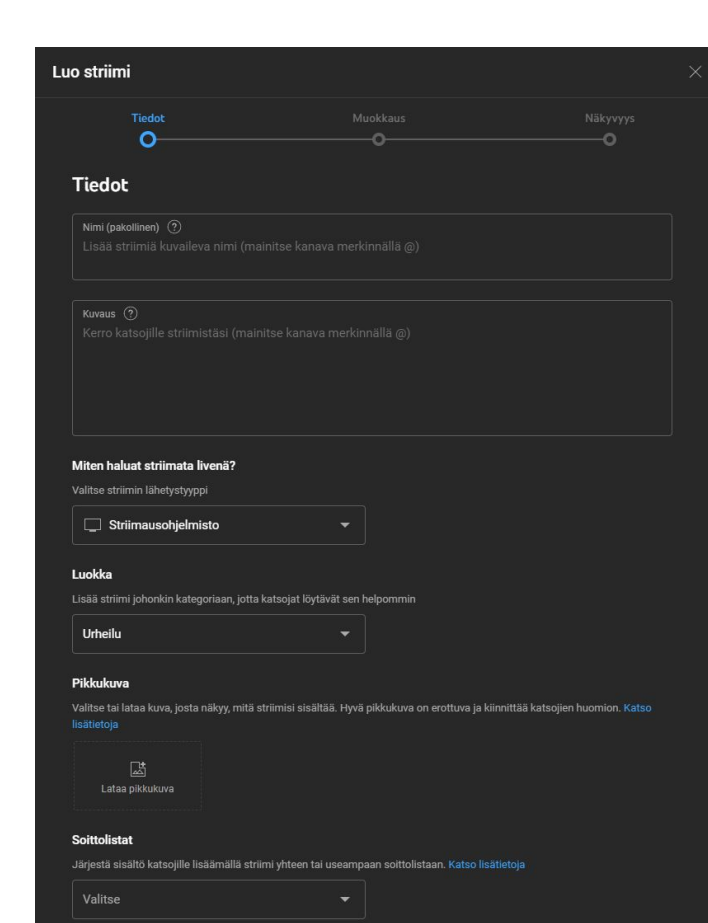

# Luo striimi sivut 2 ja 3

Kakkossivulla vastaa oheisen oikean puoleisen kuvan mukaisesti ja valitse seuraava.

Kolmossivulla valitse näkyvyydeksi "julkinen". Ajoita ajaksi valitse oikea lähetyspäivä ja oikea ajankohta. Tämän jälkeen paina "valmis".

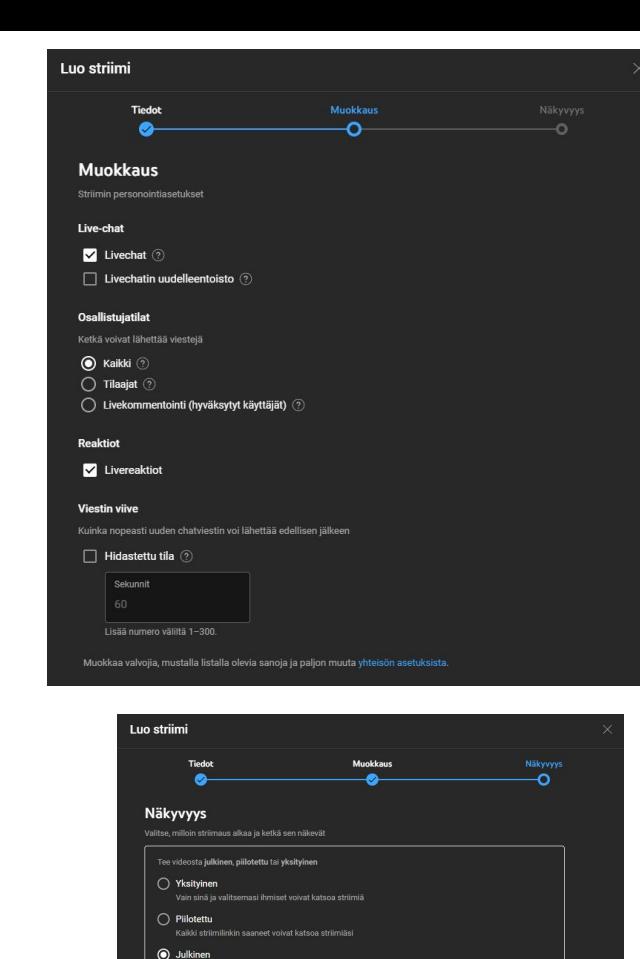

Kaikki voivat katsoa striimiä:

Valitse päivä ja aika, jolloin haluat aloittaa livestriimi

 $\blacktriangledown$  | 17.35

Ajoita

29.10.2023

#### Livestriimaus

Tähän aukeavaan ikkunaan pitää tehdä jonkun verran säätöjä. Striimausavain on tärkeä. Suosittelemme luomaan jokaiselle lähetykselle oman streamavaimen. Sen voit luoka klikkaamalla "valitse striimausavain" nappia ja sen alapuolelta avautuvasta valikosta "Luo uusi striimausavain".

Avautuvaan ikkunaan kirjoita "nimi" kenttään lähetyksen nimi (suosittelen että on sama kuin mikä on lähetyksen nimi, sekaannuksien välttämiseksi). Muita tietoja tähän ei tarvita, voit klikata "luo" nappia.

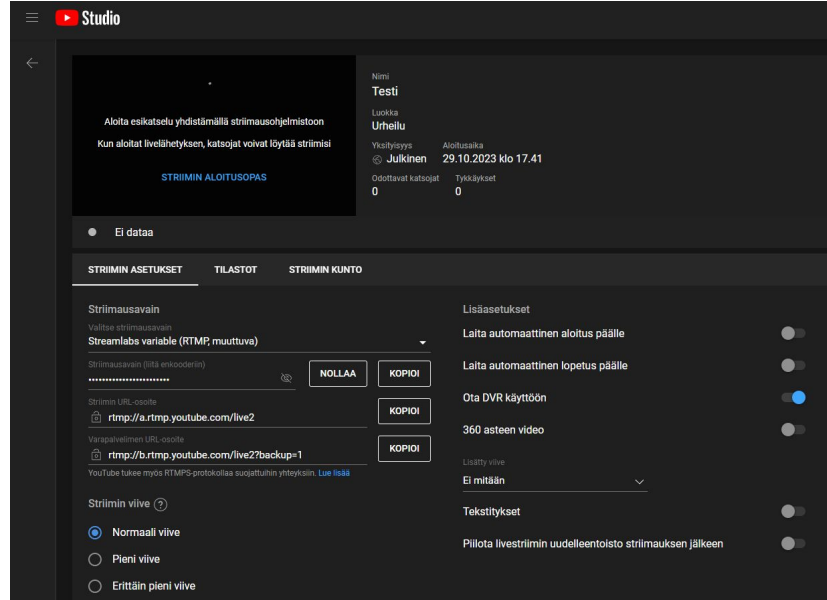

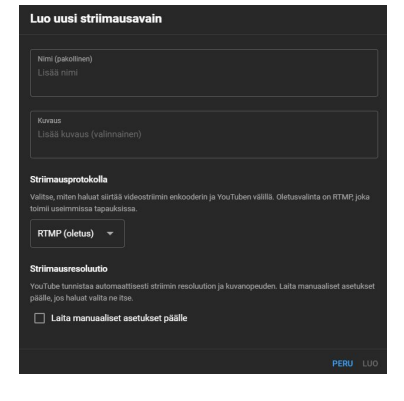

### Striimausavain

Edellisellä sivulla luomasi striimausavain ilmestyy striimausavainten listaan. Seuraavaksi sinun tulee kopioida itsellesi talteen alapuolen kentästä striimausavain. Saat sen näkyviin klikkaamalla "nollaa" napin vasemmalla puolella olevaa silmää jonka päällä on viiva. Tässä esimerkkitapauksessa streamausavain on rrm7-918b-grtz-aav7-bcxd.

Toinen tärkeä tieto on striimin URL-osoite rtmp://a.rtmp.youtube.com/live2

Kopioi nämä tiedot itsellesi talteen, tarvitset niitä StreamLabs sovelluksessa puhelimessasi.

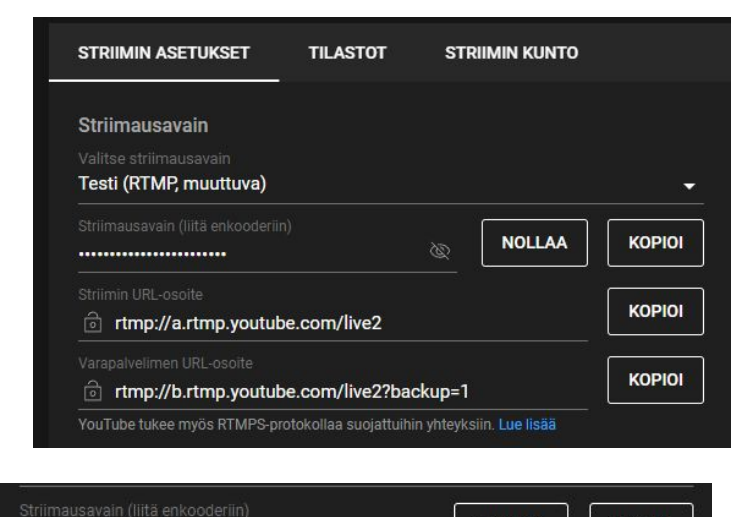

 $8^\circ$ 

rrm7-918b-grtz-aav7-bcxd

**NOLLAA** 

**KOPIOI** 

#### Streamin muut asetukset

Streamin viive "normaali" on sopiva valinta. Lisäasetuksessa on tärkeä huolehtia että automaattisen aloituksen ja lopetuksen asetukset ovat haluttuja. Jos streamin halutaan YouTubessa käynnistyvän heti kun puhelimen StreamLabs-sovelluksesta se laitetaan käyntiin niin ruksaa se asetus siniseksi. Automaattista lopetusta en suosittele käyttämään, jos lähetys jostain teknisestä syystä esimerkiksi katkeaa, tulee sinun tehdä kokonaan uusi lähetys etkä voi jatkaa vanhaa.

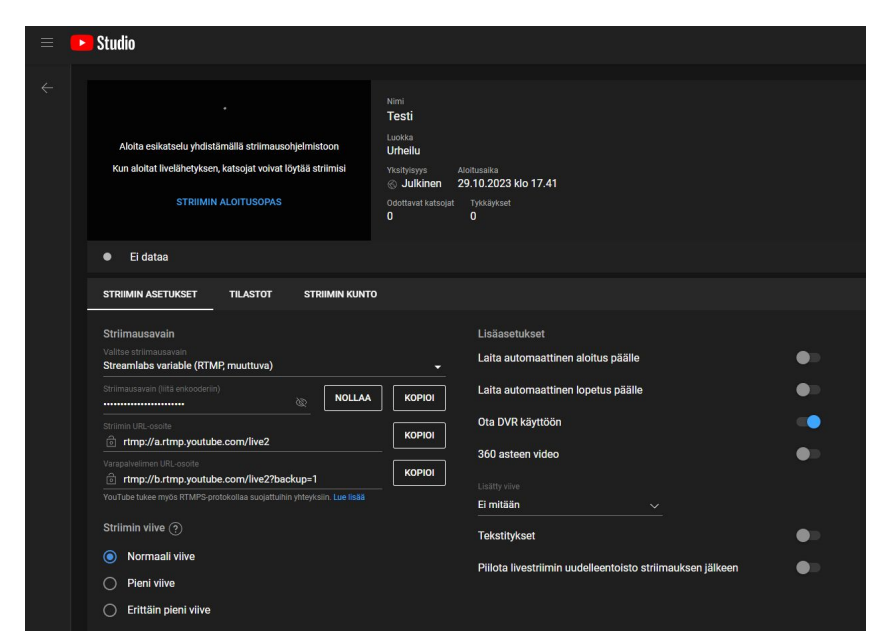

#### **StreamLabs**

Asenna puhelimeesi StreamLabs ohjelmisto, se löytyy Google Playstä.

Ohjelmisto avautuu ja näyttää puhelimesi kameran näkymää ja muutamaa valikkoa ylä- ja alareunoissa. Ensimmäisenä sinun on kirjauduttava sisään, se tapahtuu vasemman yläkulman valikosta. Valitse avautuvasta näkymästä "account settings". Täällä voit kirjautua StreamLabsiin esim. Twich, Facebook, TikTok, Trovo ja YouTube tileilläsi. Keskitymme tässä vaiheessa YouTube asetuksiin ja kirjaudumme sisään sinne. Alimmaisena listassa on myös tärkeä Custom RTMP jota käytämme aiemmin luomamme YouTube lähetyksen kohdalla. Klikkaa "Custom RTMP Setup" nappia.

# Custom RTMP

"Name" kenttään kirjoita haluamasi tapahtuman lyhytnimi, se ei näy kenellekään muulle ja on lähinnä sinulle itsellesi informaatioksi.

 URL kenttään on kirjoitettava YouTuben URL osoite: rtmp://a.rtmp.youtube.com/live2 (tai joku muu jonka YouTube sinulle antaa).

Stream key kohtaan kirjoitamme rrm7-918b-grtz-aav7-bcxd , muista että tässä väliviivat pitää olla juuri kuten ne YouTubesta on saatu. Paras on käyttää copy pastea.

Painamalla "Save" pääset takaisin "Account settings" valikkoon jonne on nyt listaan ilmestynyt tekemäsi Custom RTMP ja se näkyy nimellä jonka kirjoitit "Name" kenttään.

# Streaming settings

Siirry StreamLabsissa "streaming settings" valikkoon. Varmista että audio settings valikossa kaikki ovat 100% voimakkuudella.

"Video settings" valikossa on tärkeää valita oikea laatu. Suosittelen 1080p "Output resolution", 30 fps expected frame rate, 4000 minimi kpbs max video bitrate.

Muihin asetuksiin ei tarvitse koskea ja voit siirtyä vasemman yläkulman nuolesta taaksepäin StreamLabsin aloitusvalikkoon.

#### Streamin aloittaminen

Klikkaa Streamlabsista "Go live" nappia.

Softa kysyy "where do you want to broadcast to". Valitsemme täältä tekemämme lähetyksen, tässä näkyy nimi minkä olemme kirjoittaneet Streamlabsiin edellä. Tämän jälkeen valitse "next".

Avautuvaan ikkunaan voit kirjoittaa "Stream title" kenttään ihan mitä haluat, sillä ei ole väliä koska livelähetyksen nimi on kuitenkin jo asetettu YouTubessa oikeaksi. Samoin "Description" kenttään ei tarvitse kirjoittaa mitään.

Klikkaa "Go live", tämän jälkeen olet HETI livenä jos YouTubessa olet valinnut "laita automaattinen aloitus päälle". Mikäli et ole tätä valinnut niin voit tarkastella ja käynnistää lähetyksen YouTube Studiosta.

#### YouTube Studio, lähetyksen aloitus ja kontrollointi

Nyt edellisellä sivulla aloittamasi lähetys menee YouTubelle, mutta ei vielä julkisuuteen. Tarkista että esikatselu ikkunasta näet sen mitä pitääkin ja että yhteyden laadussa lukee "erinomainen laatu", oheisessa esimerkissä lukee tuossa kohtaa "Ei dataa". Nyt voit vielä tehdä muutoksia kameran suuntaamiseen ennen lähetyksen aloittamista. Lähetyksen saat käyntiin klikkaamalla oikean ylänurkan "Aloita Live-lähetys" nappia.

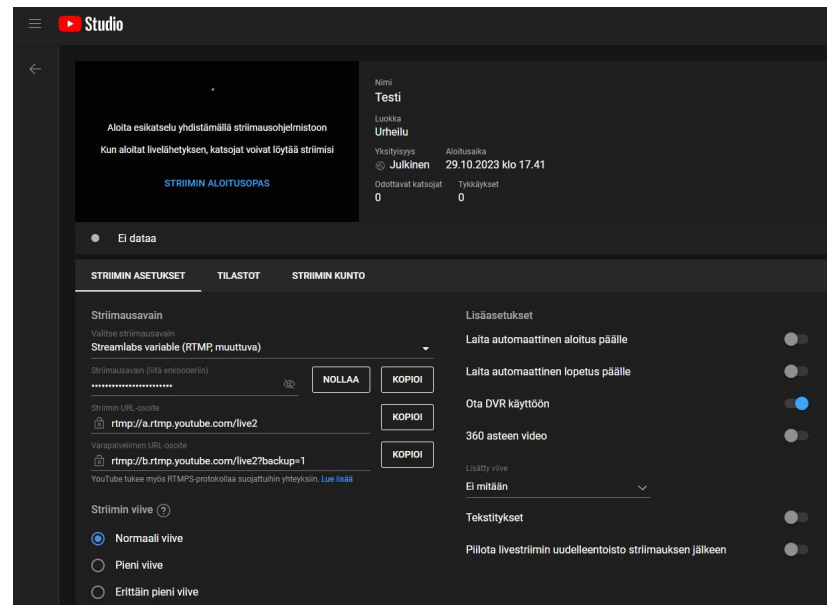